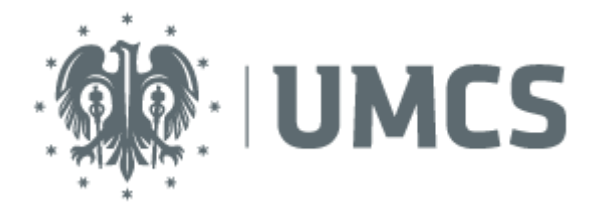

## Konfiguracja Eduroam na telefonach z systemem Android

W urządzeniu mobilnym wybierz opcję **Ustawienia**. Z listy dostępnych możliwości wybierz **Wi-Fi** (lub jeśli nie ma takiej nazwy, to **Sieci zwykłe i bezprzewodowe**).

Następnie włącz **Wi-Fi** (sieć bezprzewodową), a potem wśród dostępnych sieci bezprzewodowych wyszukaj i wybierz **eduroam**.

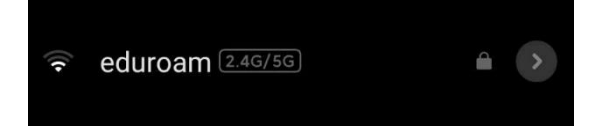

## Na ekranie pojawi się okno logowania:

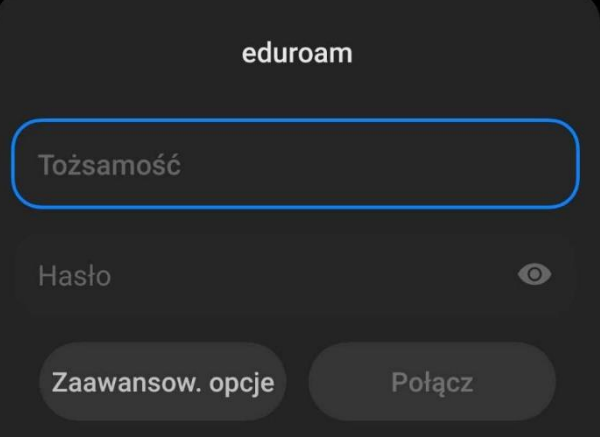

W polu **Tożsamość** wpisz swój identyfikator UMCS, którym posługujesz się do korzystania z uczelnianych usług IT, takich jak: USOSweb, poczta elektroniczna czy Wirtualny Kampus.

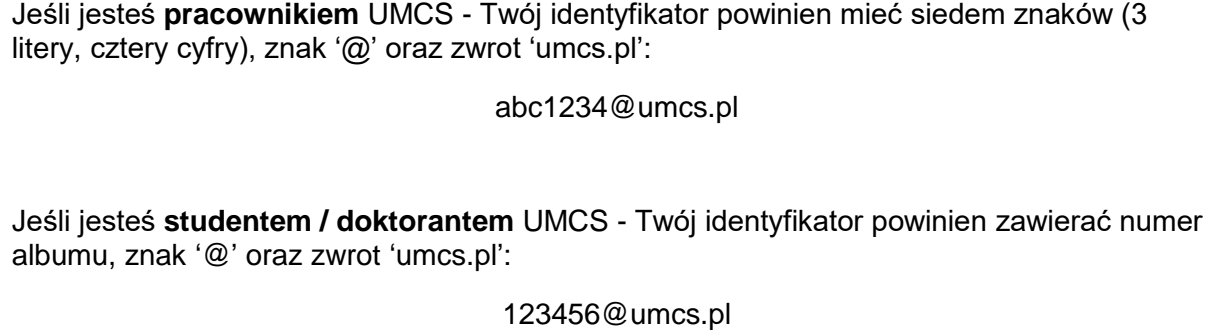

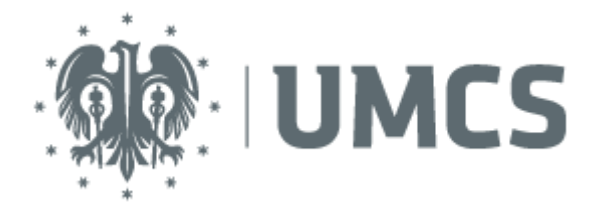

W polu **Hasło** wprowadź aktualne hasło, z którego korzystasz w Punkcie Logowania UMCS, znajdującym się na stronie:

## [https://login.umcs.pl](https://login.umcs.pl/)

Pamiętaj, że zmiana hasła jest możliwa wyłącznie z tego miejsca:

<https://login.umcs.pl/passwd-change/reset?locale=pl>

W innym wypadku będziesz musiał / musiała udać się osobiście do administratora danej usługi, aby zmienić hasło.

Jeśli chcesz podać numer telefonu lub alternatywny adres e-mail na potrzeby zmiany hasła, skorzystaj z tej strony:

<https://login.umcs.pl/passwd-change/reset/settings>

Podane przez Ciebie dane będą przetwarzane tylko w celu zmiany hasła.

W nowszych wersjach systemu Android może się pojawić pole **Certyfikat urzędu certyfikacji** – z rozwijanej listy opcji wybierz Brak.

Po wprowadzeniu aktualnych danych w polach Tożsamość oraz Hasło – kliknij Połącz. Twoje urządzenie powinno za chwilę uzyskać połączenie z siecią bezprzewodową eduroam.

## Jeśli połączenie z siecią eduroam nie zostało nawiązane:

- Sprawdź, czy wprowadziłeś / wprowadziłaś poprawne dane logowania.
- W oknie logowania kliknij **Zaawansowane opcje** i sprawdź, czy:

W polu **Metoda EAP** jest wybrany: **PEAP**.

W polu **Uwierzytelnienie w drugiej fazie** (uwierzytelnianie Phase 2) jest wybrany: **MSCHAPV2.**

W polu **Domena** wpisz: umcs

Jeśli nie są ustawione, zaznacz je, a następnie kliknij **Zapisz**.

• Przejdź w inne miejsce lub zmień pomieszczenie i spróbuj na nowo uzyskać połączenie.